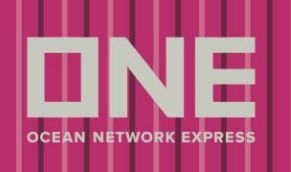

#### Booking request

*\*Global User Guide offers all booking requirements and may not be applicable to your country\**

This service provides an application to submit a booking request to ONE.

Please follow below steps to submit a booking request to ONE.

 Please log into ONE eCommerce site with your User ID and Password. **①**

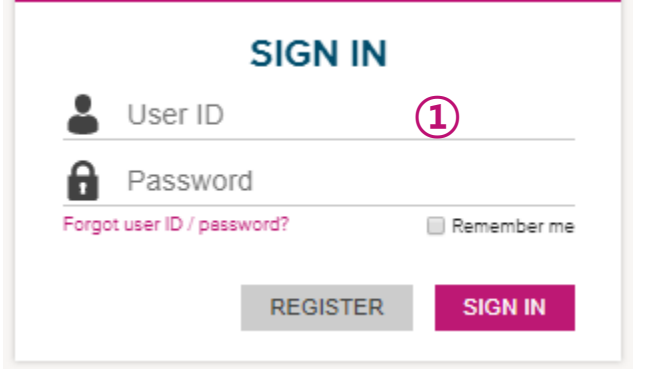

Once logged into eCommerce site, click on **②** outbound menu.

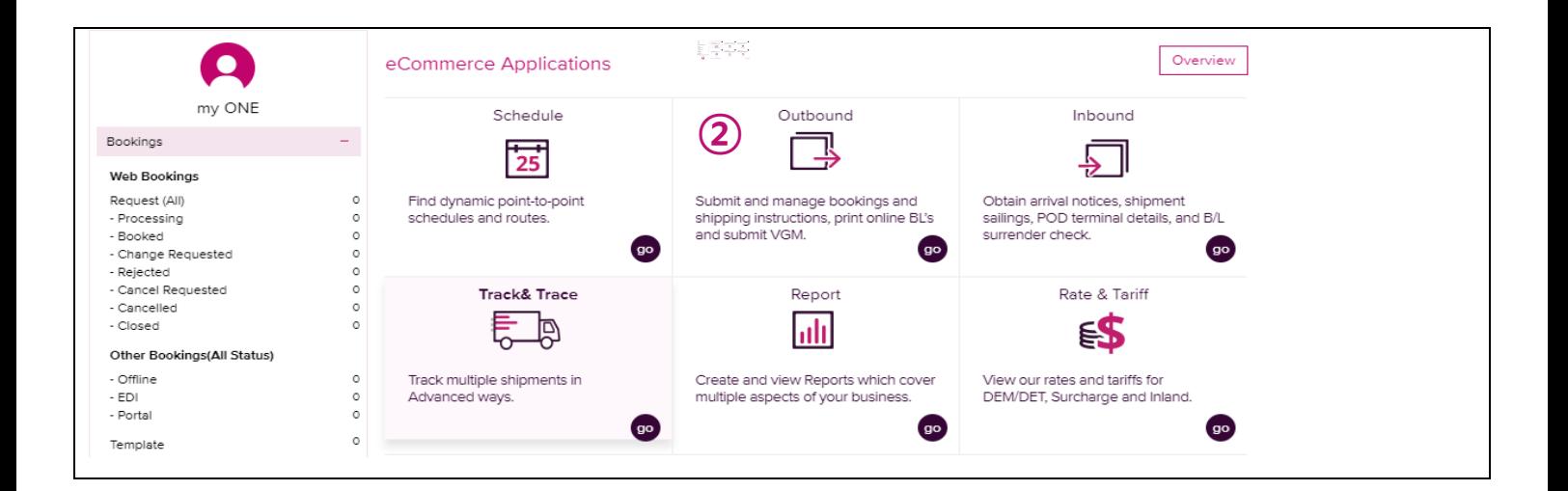

# **Outbound eCommerce Guide**

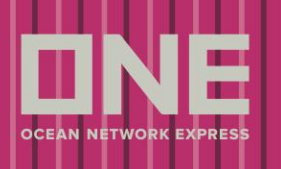

Click on Booking >> **③** Booking Request to open Booking Request Form.

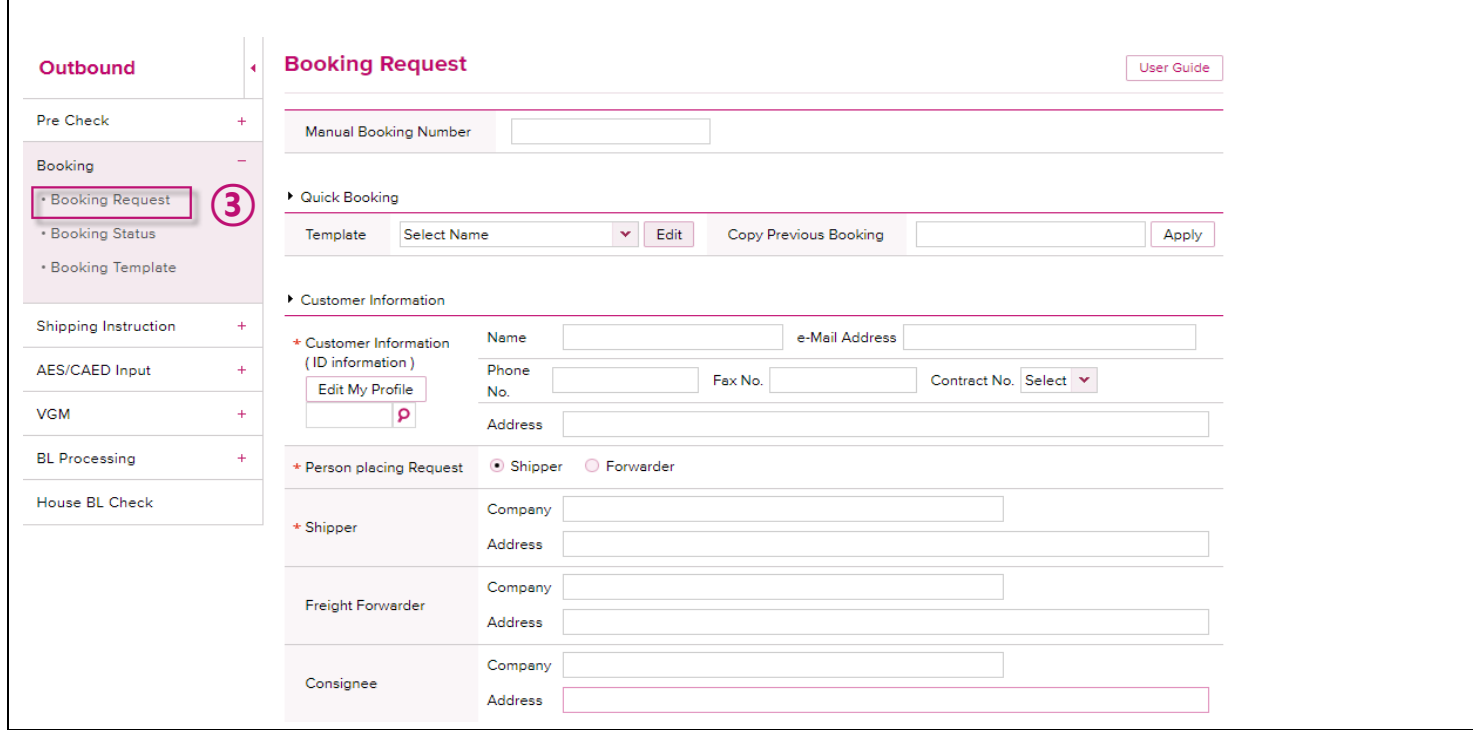

Enter each column based on your Booking Request details.

Please take note that all the item with \* are mandatory to input.

Please find more explanation on each field to be entered.

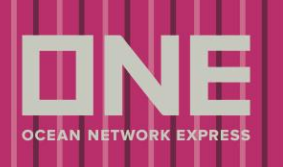

#### >> **Quick Booking**

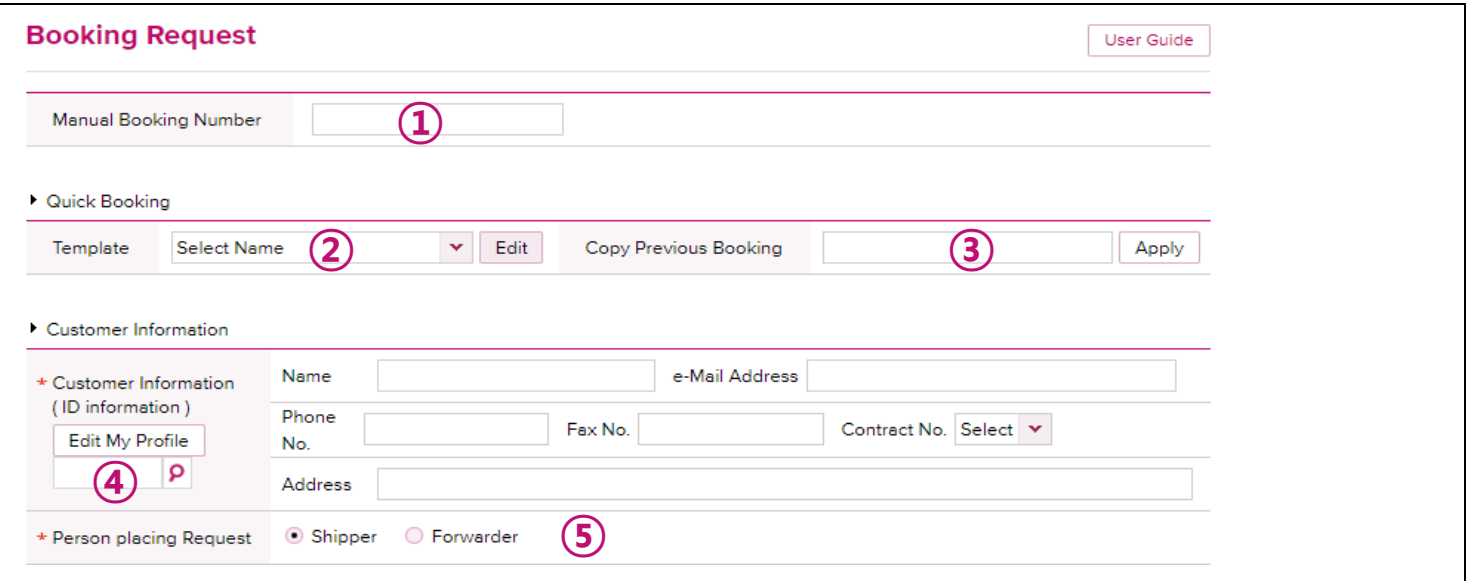

- Manual Booking Number: Enter the manual booking number if you have the number pre-assigned by ONE. **①**
- Template: Select template name from the dropdown list. The previously saved booking information will populate. This is recommended for repeated shipments. **②**
- Copy Previous Booking: Users can look up previous booking number to copy booking details to new booking request. **③**
- Automatically the booking party No. is added as per user ID set-up. **④**
- Person Placing Request: Please choose Shipper or Freight Forwarder. The Shipper or Freight Forwarder details will be auto-populated accordingly with information associated with your web ID. **⑤**

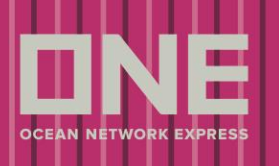

#### >> **Customer Information**

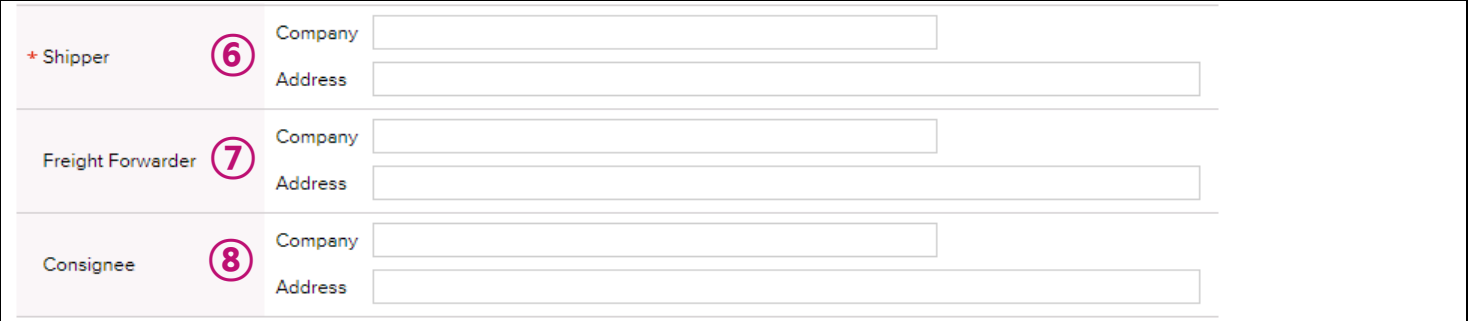

- Shipper: To enter Shipper company name and address. If you choose Shipper as Person Placing Request, company name and address information is automatically populated from your web ID. **⑥**
- Freight Forwarder: To enter Freight Forwarder company name and address. If you choose Freight Forwarder as Person Placing Request, company name and address information is automatically populated from your web ID. **⑦**
- Consignee: To enter Consignee company name and address. **⑧**

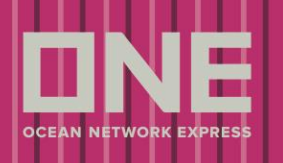

#### >> **Location**

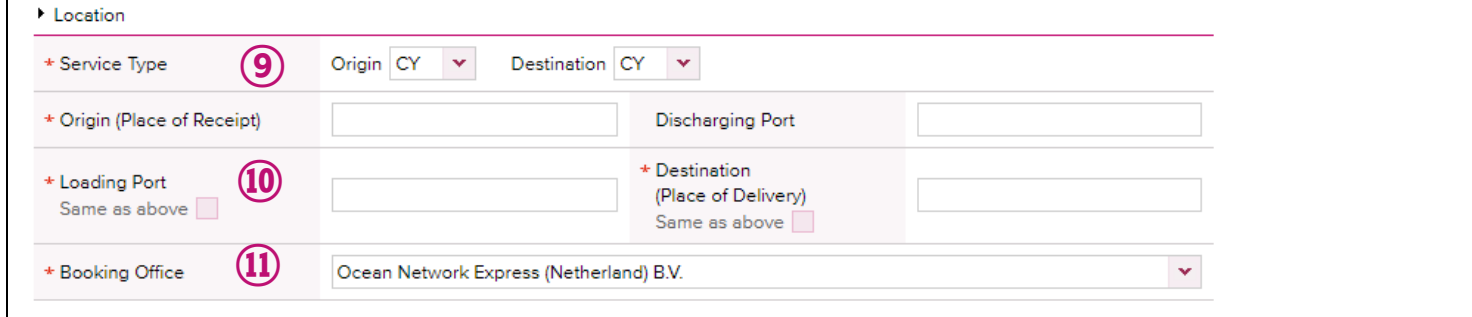

Service type: To choose service type between two options (CY or Door). **⑨**

Origin (Place of Receipt) – Loading Port & Discharging Port – Destination (Place of Delivery): to enter location name. When you key in first few letters of location name, the related matching location(s) will show in an automatic complete function. **⑩**

Booking office: To choose your ONE local booking office. **⑪**

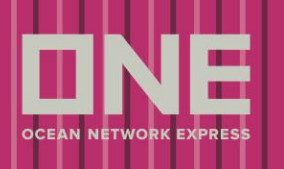

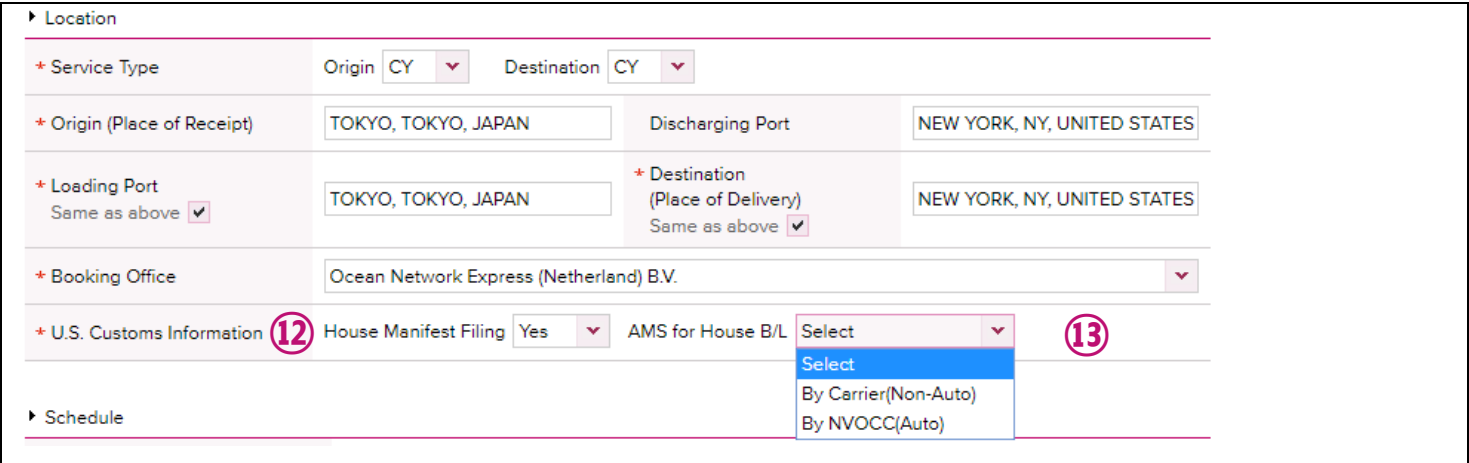

U.S. Customs Information (House Manifest Filing): To choose Yes or No **⑫**

\* This field appears if shipment is bound for U.S.A.

**⑬**

\* If House B/L has to be issued, please choose "YES"

U.S. Customs Information (AMS for House B/L): To select by Carrier (Non-Auto) or by NVOCC (Auto)

\* This field appears if Yes is selected for house Manifest Filing

\* Non-Auto (By Carrier) means ONE will be filing House B/L on behalf of NVOCC

\* Auto (By NVOCC) means ONE will be filing Master B/L and NVOCC will be filing House B/L

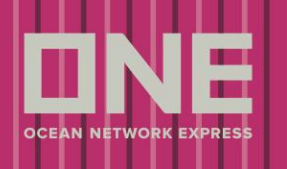

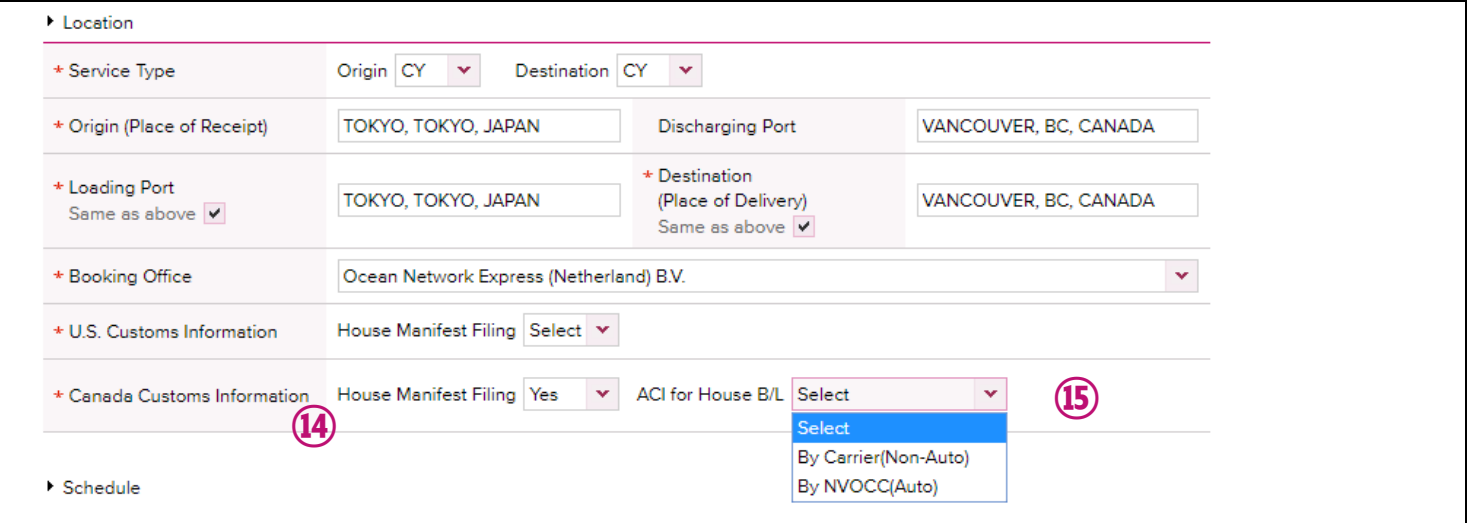

Canada Customs Information (House Manifest Filing): To choose Yes or No **⑭**

\* This field appears if shipment is bound for Canada

**⑮**

\* If House B/L has to be issued, please choose "YES"

Canada Customs Information (ACI for House B/L): To select by Carrier (Non-Auto) or by NVOCC (Auto)

- \* This field appears if Yes is selected for house Manifest Filing
- \* Non-Auto (By Carrier) means ONE will be filing House B/L on behalf of NVOCC
- \* Auto (By NVOCC) means ONE will be filing Master B/L and NVOCC will be filing House B/L

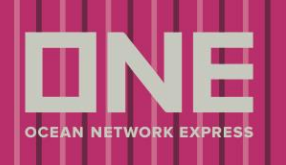

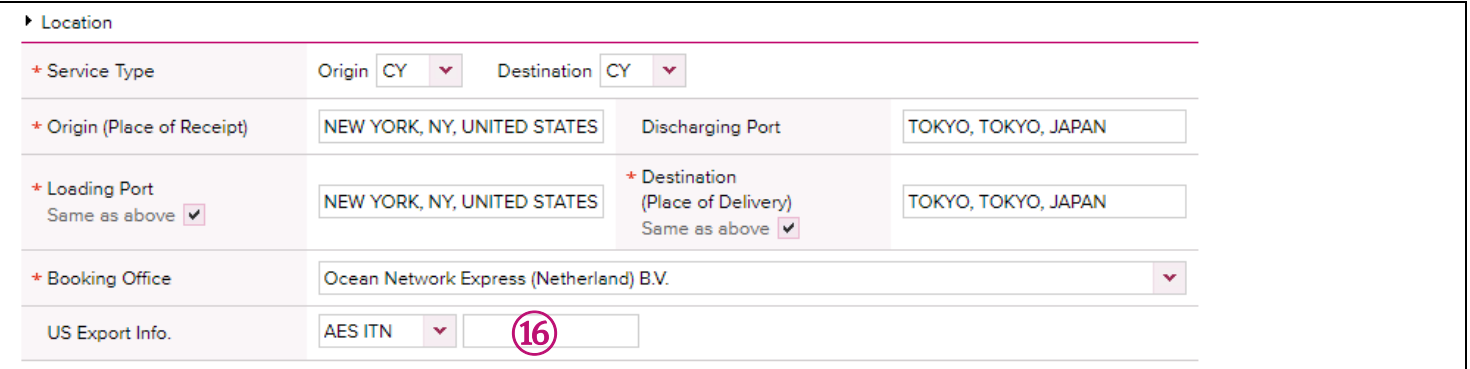

#### AES ITN: To enter AES ITN number for US Export Shipment

#### \* This field appears if shipment is from U.S.A.

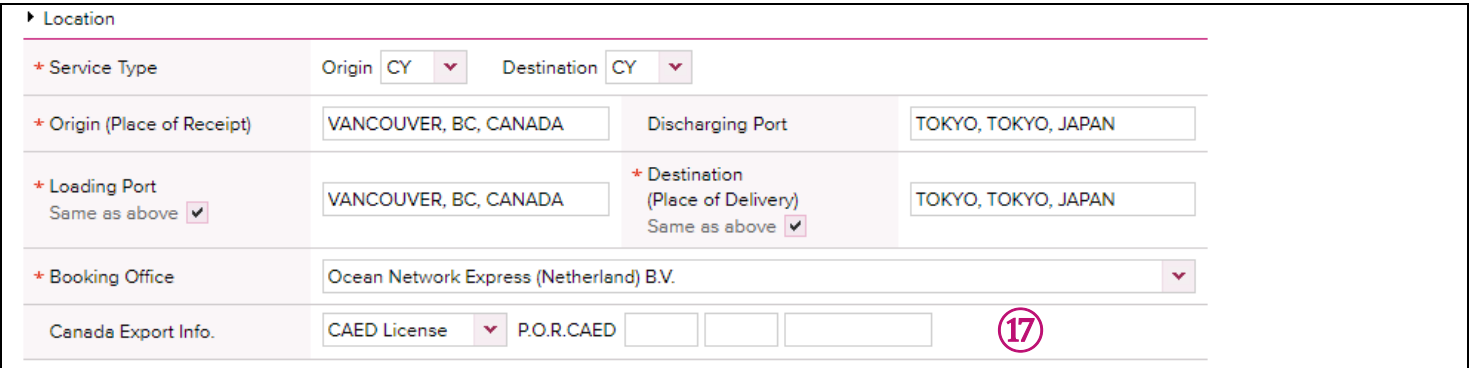

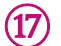

⑯

CAED License: To enter CAED information for Canada Export Shipment

\* This field appears if shipment is from Canada

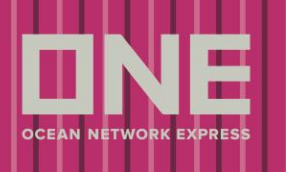

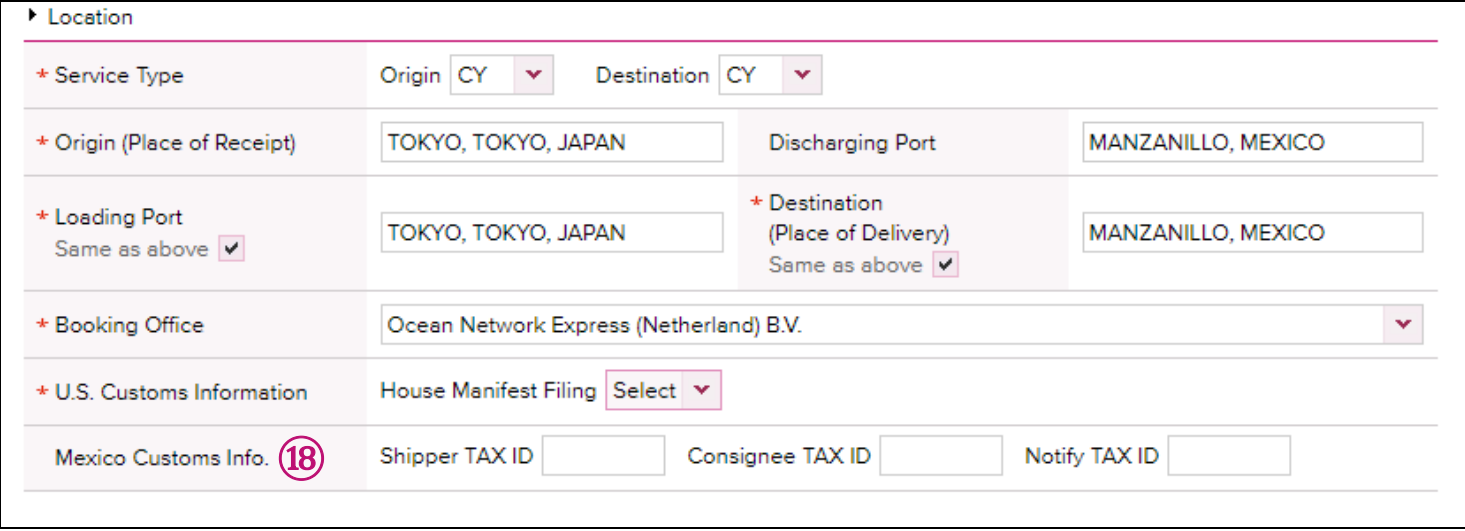

Mexico Customs Info: To enter TAX ID for shipments parties for Mexico export and import Shipment.

\* This field appears if origin or destination is Mexico

#### >> **Schedule**

⑱

**⑲**

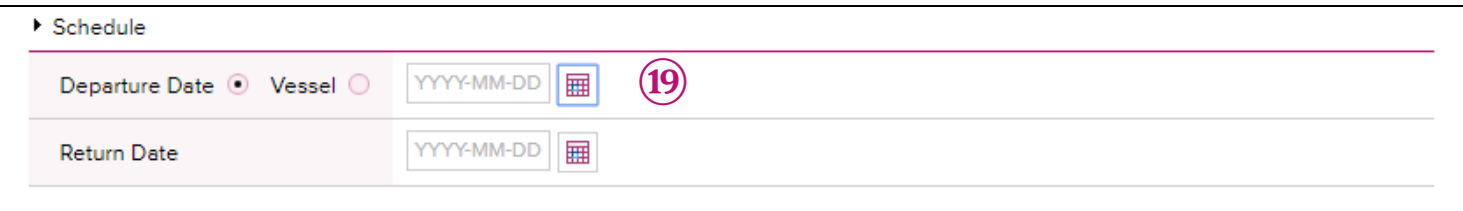

Departure Date: If you select departure date as criteria, please enter the date you prefer.

\* ONE Booking Office will provide the closest vessel for the given "Departure Date" if there is no vessel departing on the date provided in this field.

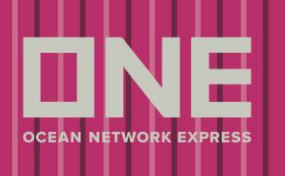

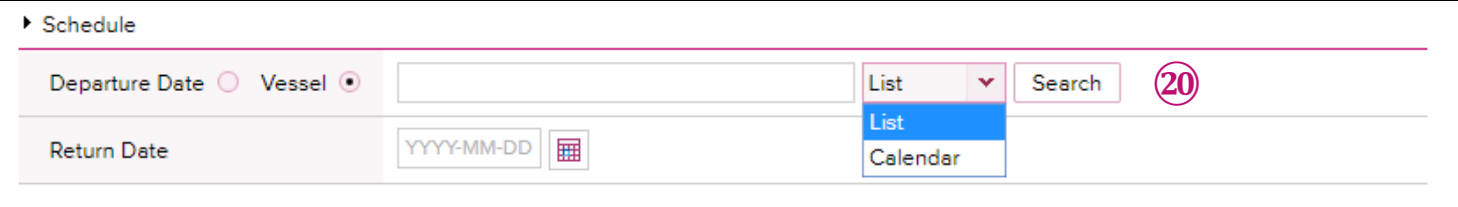

**⑳**

Vessel: If you select vessel as criteria, please enter the Vessel Name.

\* If you click [Search] button from the list, you can select the vessel from "Vessel Inquiry-List" as following screen.

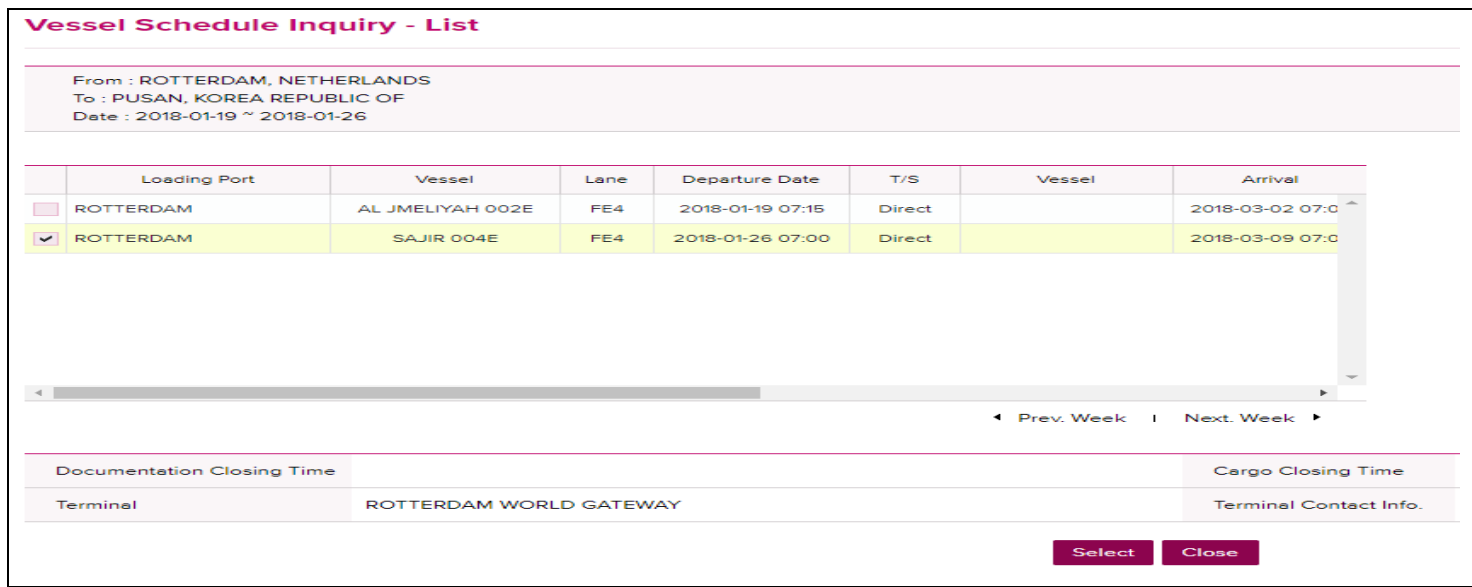

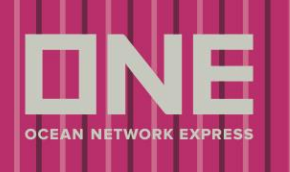

If you click [search] button from the calendar, you can select the vessel from "Vessel Schedule Inquiry-Calendar" as following screen.

# **Vessel Schedule Inquiry - Calendar**

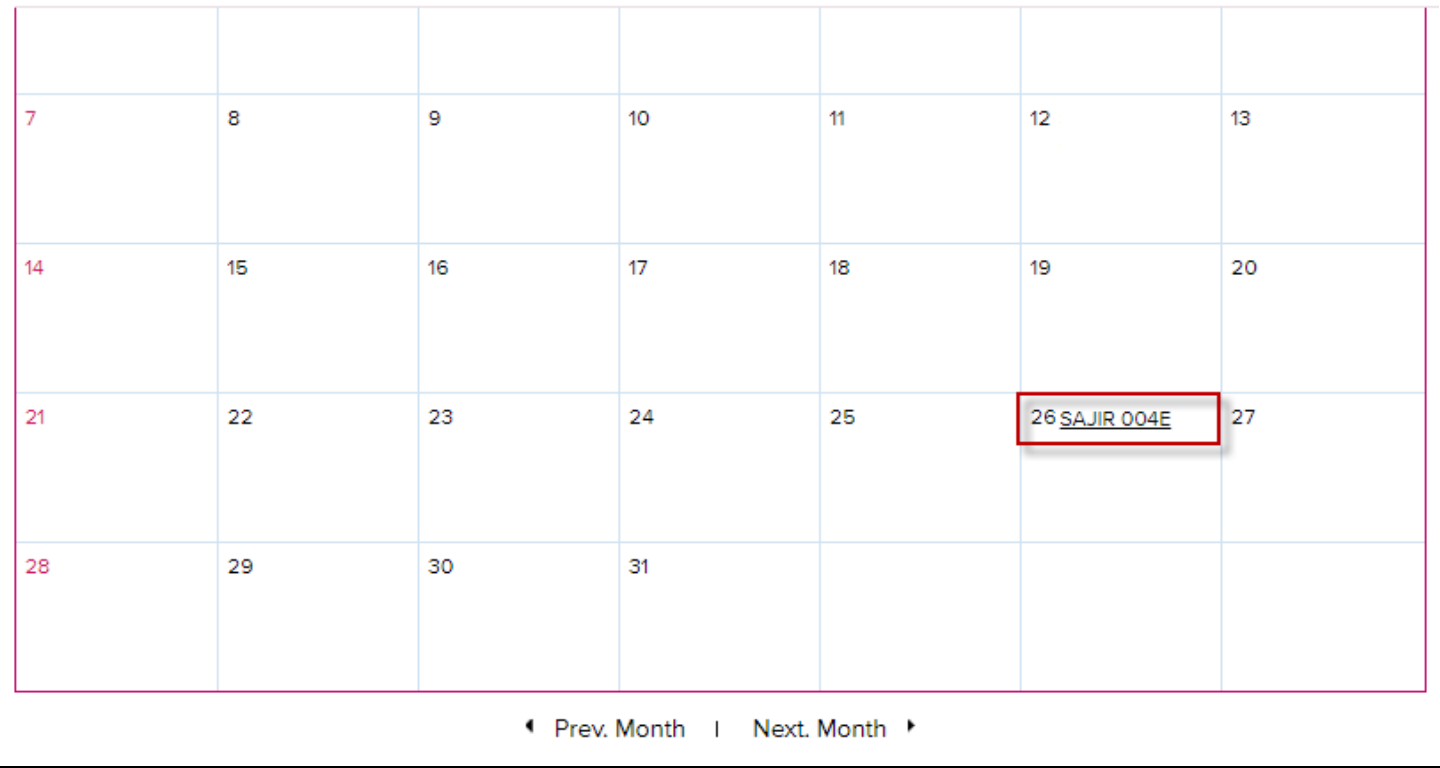

#### >> **Pick Up**

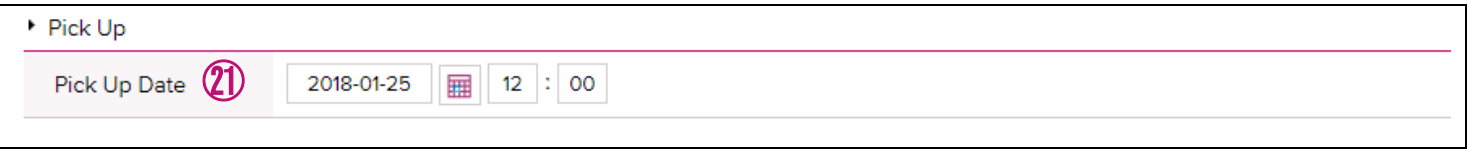

㉑ Pick Up Date: To enter empty pick up date you preferred.

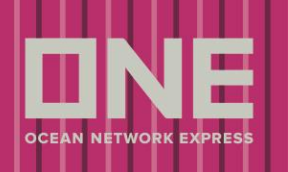

#### >> **Container**

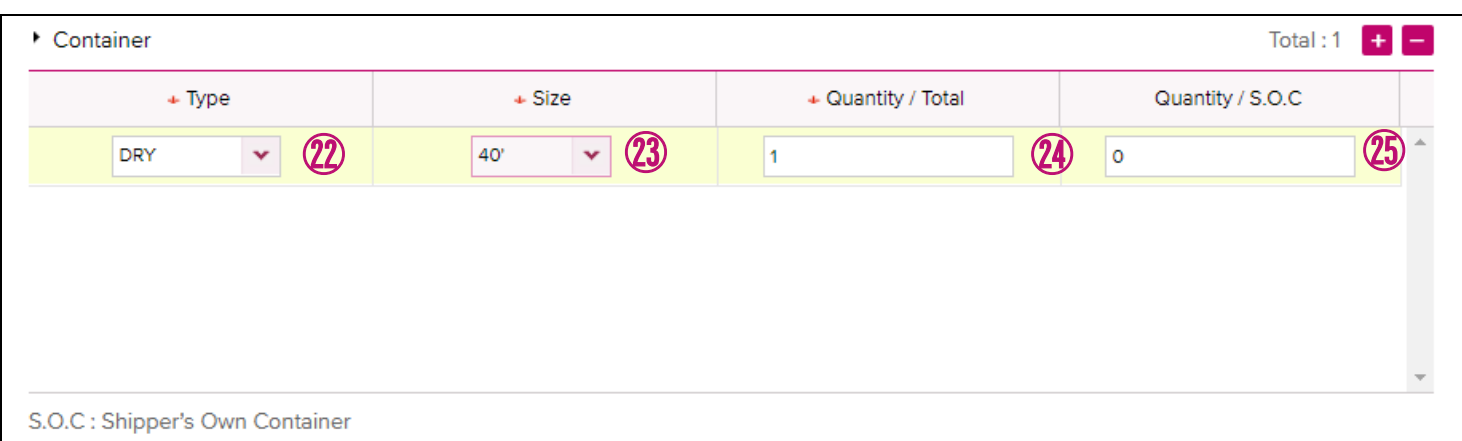

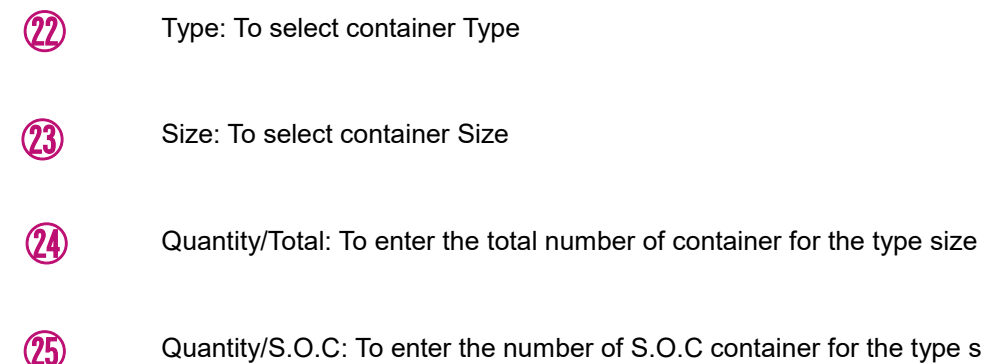

Quantity/S.O.C: To enter the number of S.O.C container for the type size

\* When you click on "+" button, you can add another new row to enter

\* When you click on "-" button, you can delete the selected row

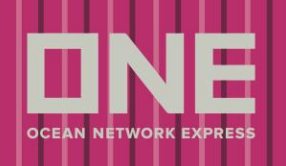

#### >> **Pick Up Information**

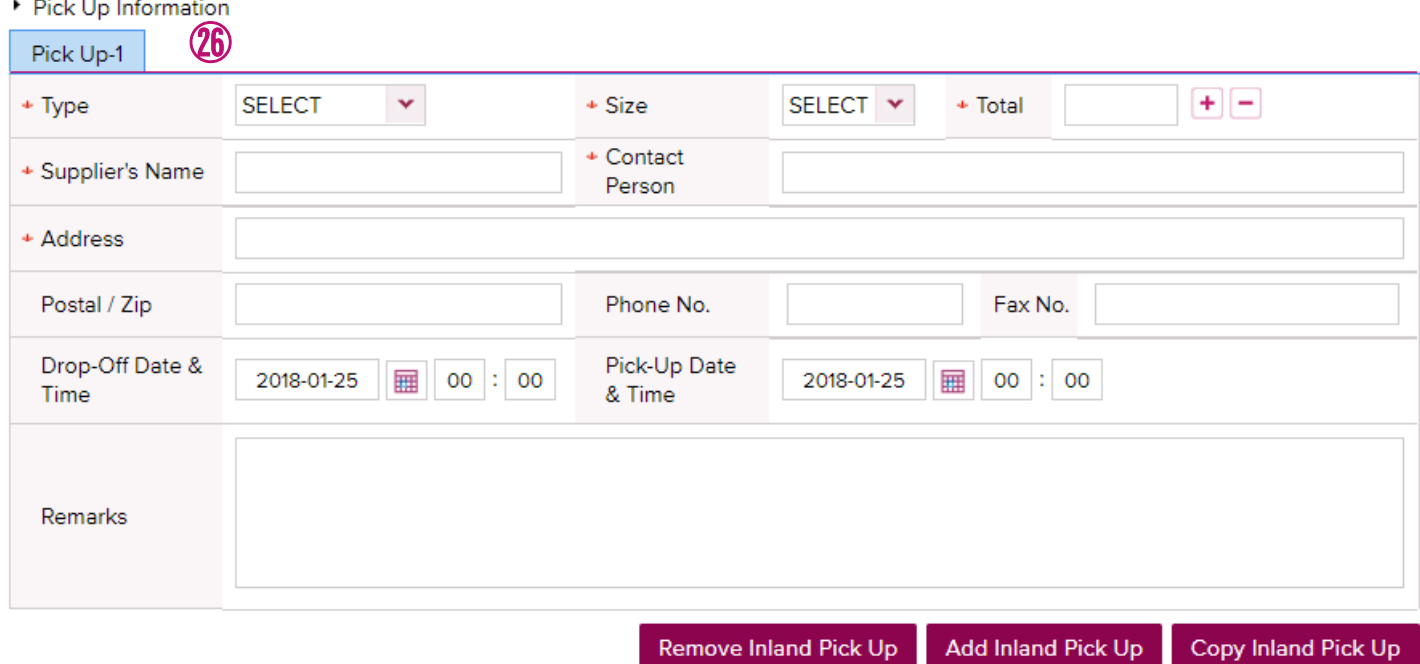

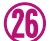

Pick Up Information:

To enter Pick Up Information details for Door Receive

- \* Those fields appears if "DOOR" is selected as service mode for origin
- \* If you click on "Remove Inland Pick Up" button, you can delete the selected Tab
- \* If you click "Add Inland Pick Up" button, you can add a new tab for more input
- \* If you click "Copy Inland Pick Up" button, you can copy entered information to create another tab

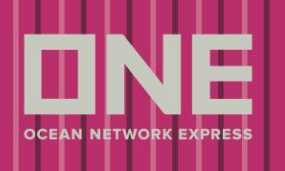

#### >> **Cargo**

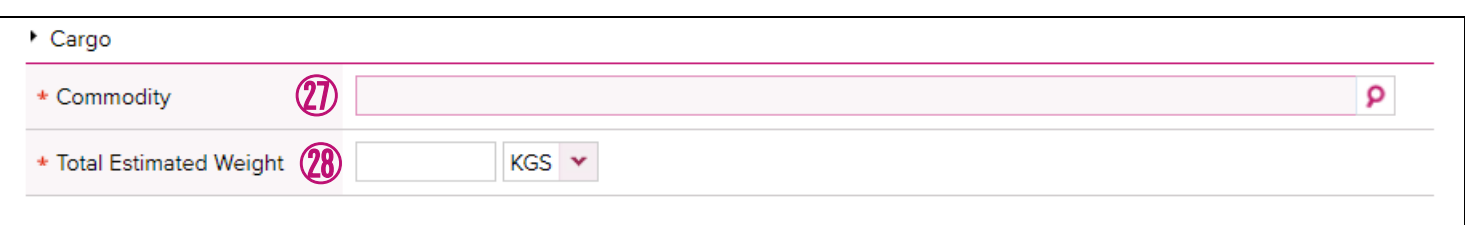

## ㉗

Commodity: To enter commodity.

\*Please click on magnifying glass to select commodity with Code from "Commodity Inquiry" screen as follows.

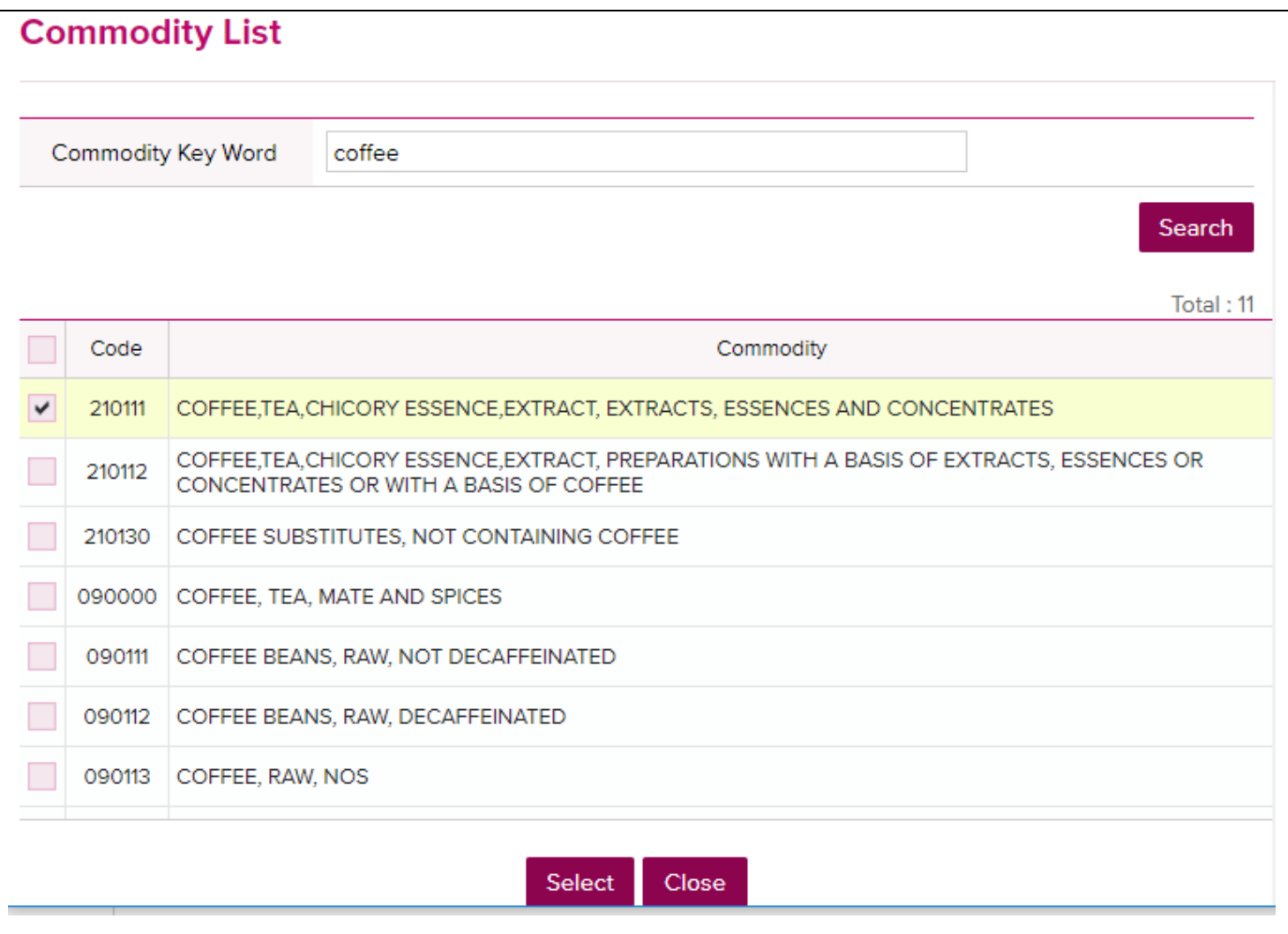

㉘

Total Estimated Weight: To enter the total estimated weight and select weight unit for all containers together.

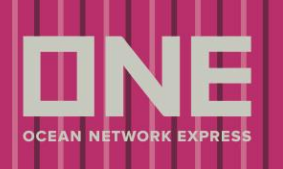

#### >> **Cargo**

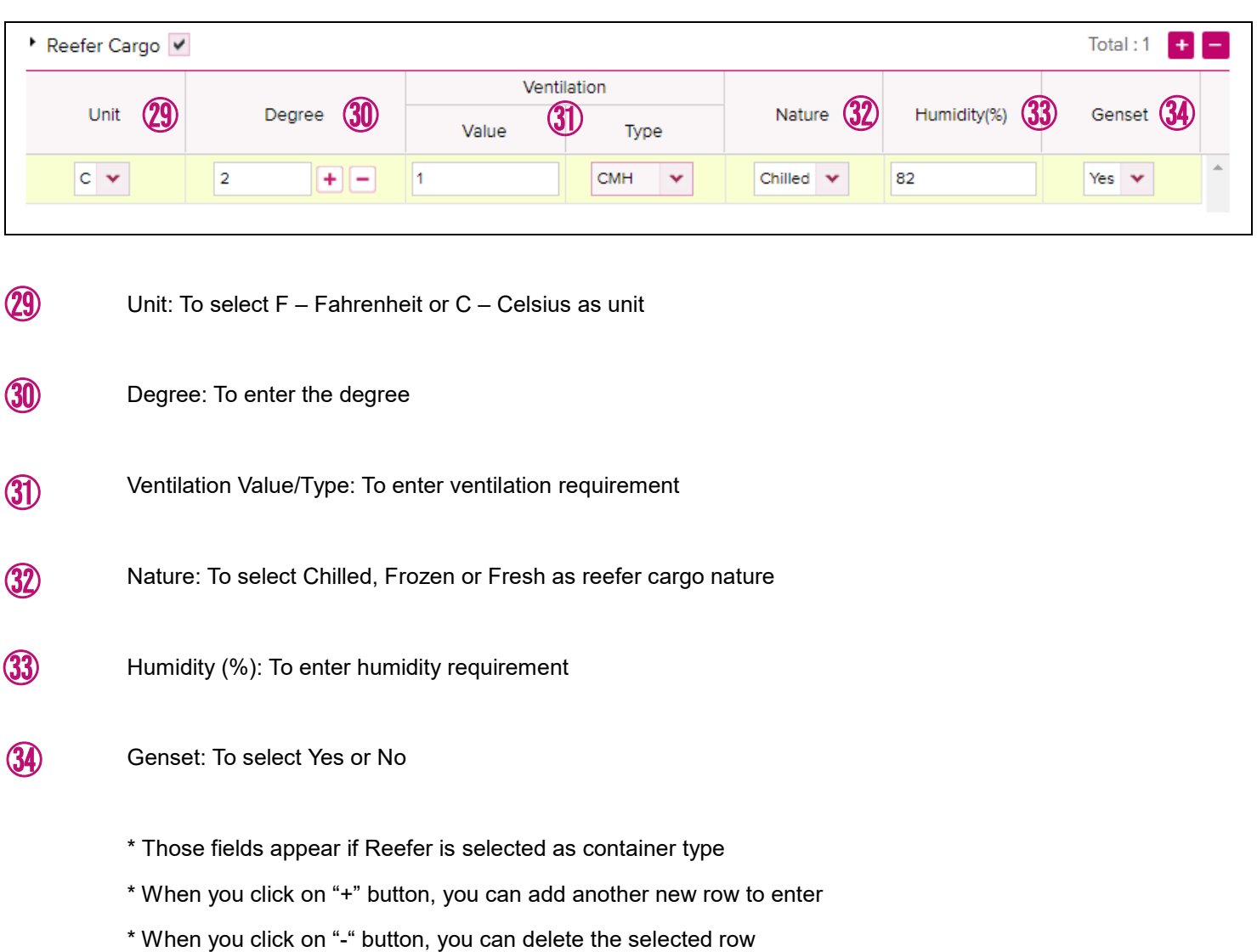

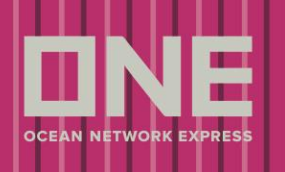

#### >> **Dangerous Cargo**

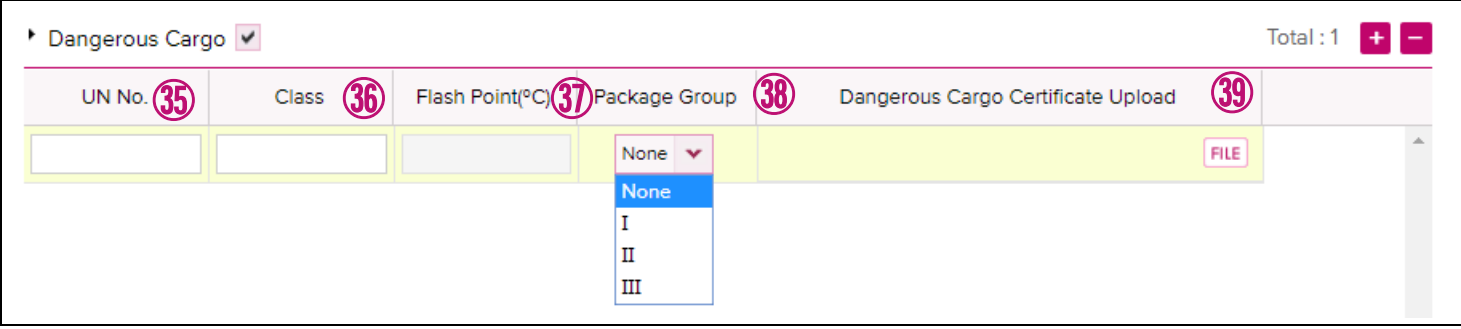

- UN No.: To enter UN No.
- Class: To enter IMDG class ㊱

㊴

㉟

- Flash Point: To enter flash point. This field is enabled only for Class3 cargo ㊲
- Package Group: To select package group from the dropdown list ㊳
	- Dangerous Cargo Certificate Upload: To attach DG certificate document from [FILE] button. 1 file or zip file.
		- \* Those fields appears if Dangerous Cargo check box is ticked
		- \* When you click on "+" button, you can add another new row to enter
		- \* When you click on "-" button, you can delete the selected row

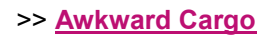

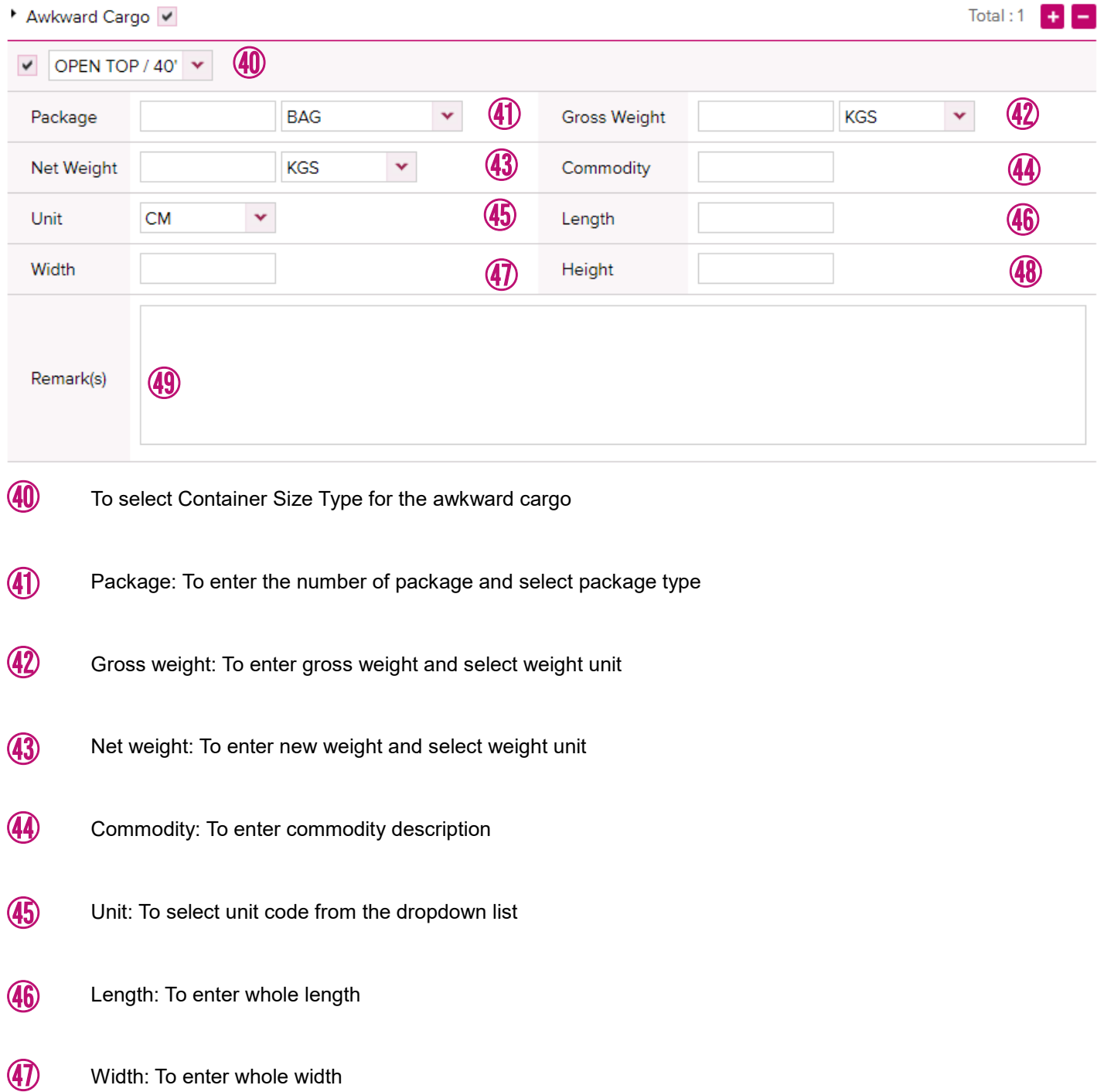

Height: To enter whole height 48

Width: To enter whole width

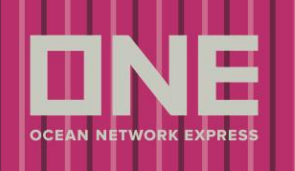

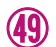

Remark(s): To enter remarks.

\* Those fields appear if Open top and Flat Rack is selected as container type.

- \* When you click on "+" button, you can add another new row to enter
- \* When you click on "-" button, you can delete the selected row

#### >> **Special Instruction on Booking & Multiple booking request**

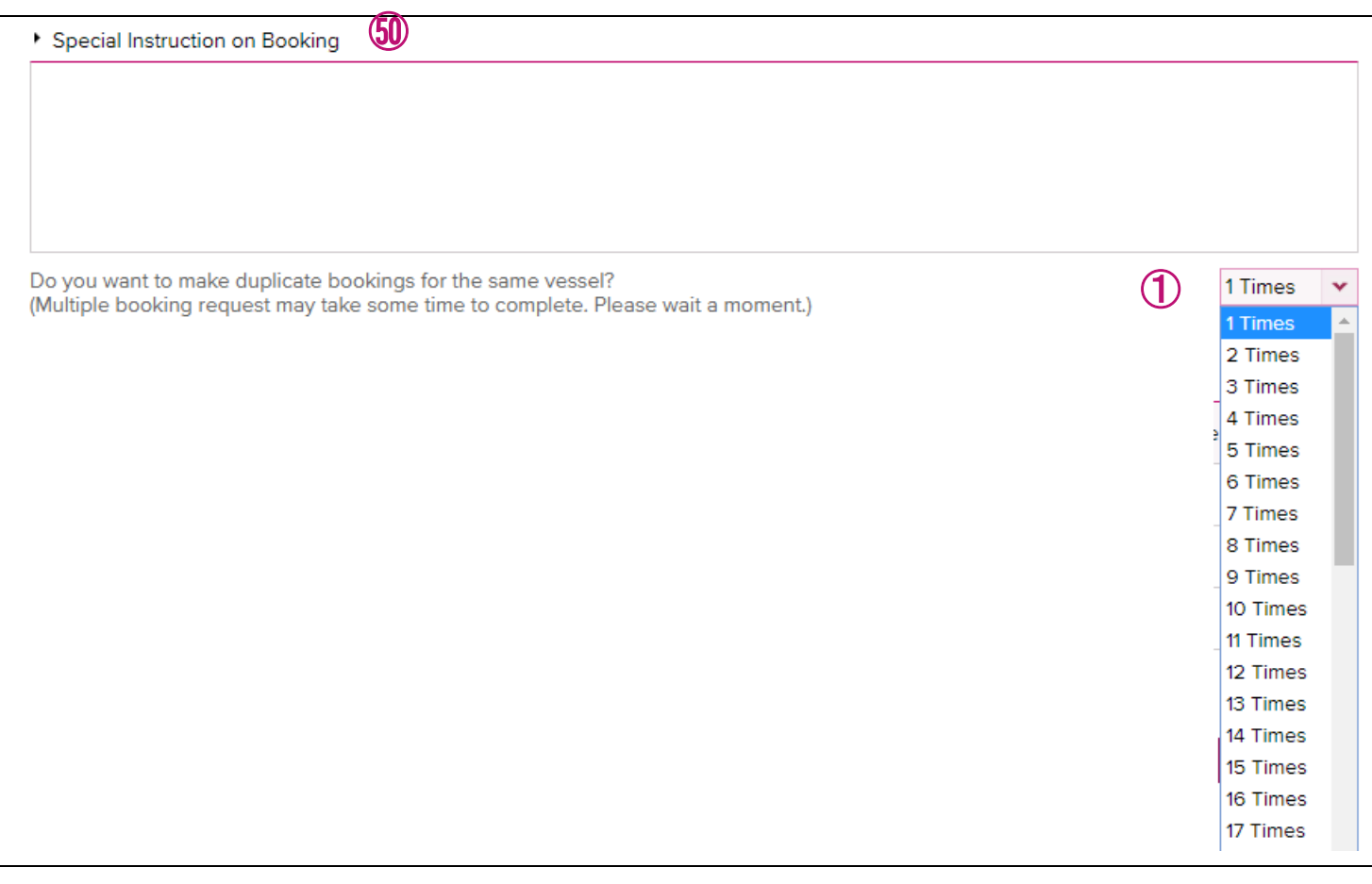

- Special Instruction on Booking: To enter any other special requirements for the booking, such as preferred depot, container requirements etc. **50**
- If you would like to submit two or multiple booking requests with same request details, please select the number of booking request you would like to submit from the dropdown list. This is possible up to 50 times. ①

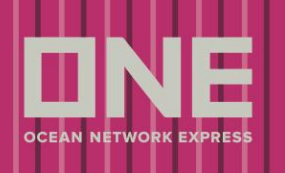

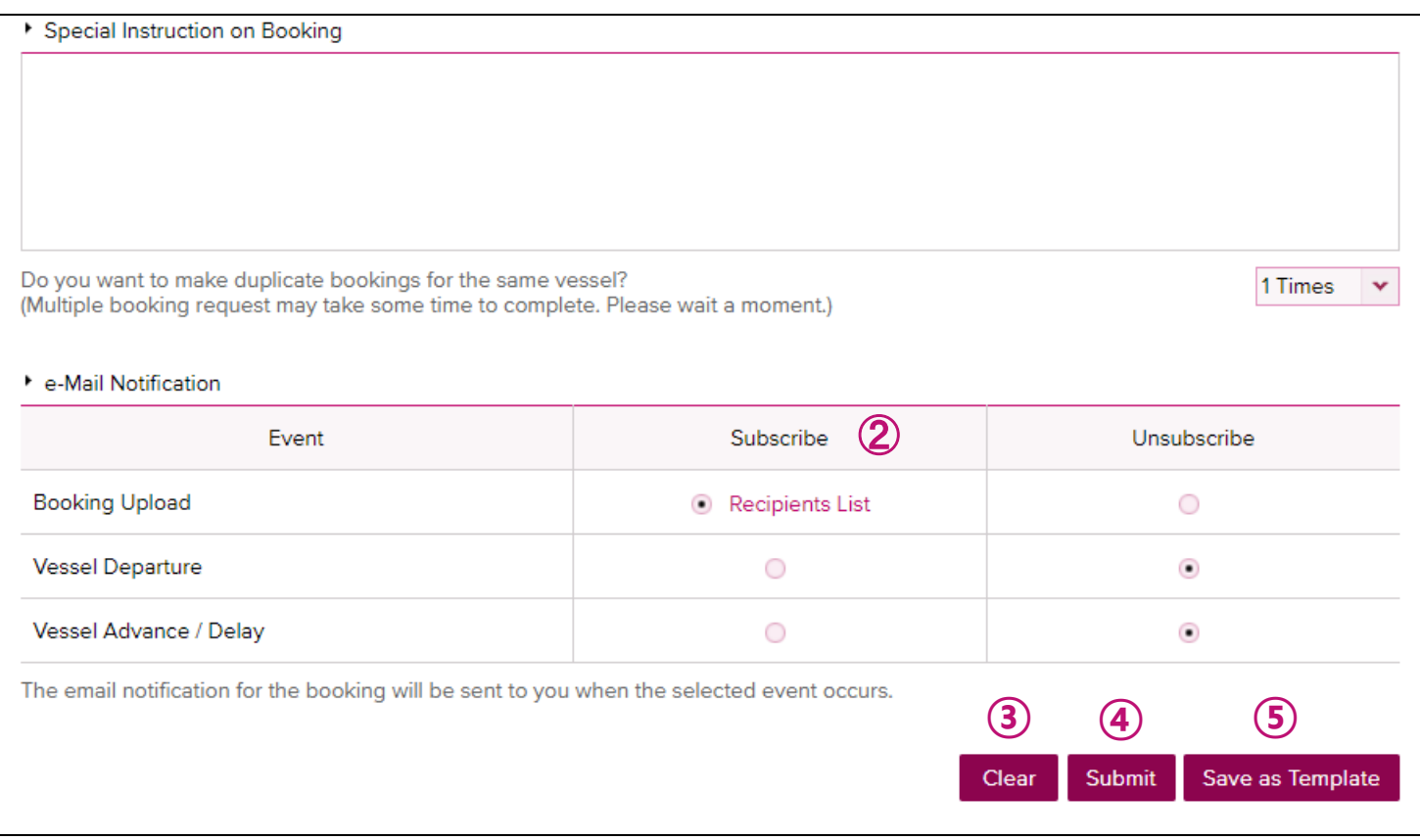

There is an e-Mail Notification option for the booking request as follows. If you would like to receive those email notifications, please select "Subscribe" option. ②

Booking Upload: When booking is uploaded into our ONE system, you will receive the notification. This is not a notification of your final booking receipt notice, but only the upload into our ONE booking module.

Vessel Departure: When a vessel departs place of loading, the notification will be sent.

Vessel Delay: When vessel schedule is delayed more than 3 hours, the message will be sent.

\* To change the default setting about e-mail notification, click 'e-Subscription' from top-menu.

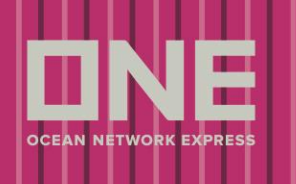

- If you would like to clear all information entered, please click on [Clear] button. **③**
- After all required and optional information are entered, click [Submit] button to submit booking request to designated ONE Booking office. **④**
- If you would like to save the booking request details as template for future requests, please click on [Save as Template] and set up the template name. **⑤**

One you submit a booking request, Booking Request information screen appears.

Request number and booking request details can be found on this screen.

## **Booking Request Information**

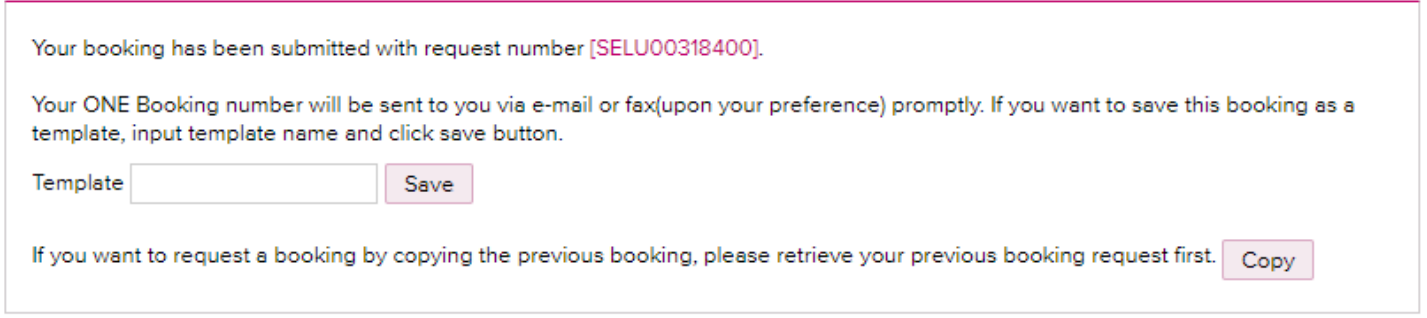

Shipper Information

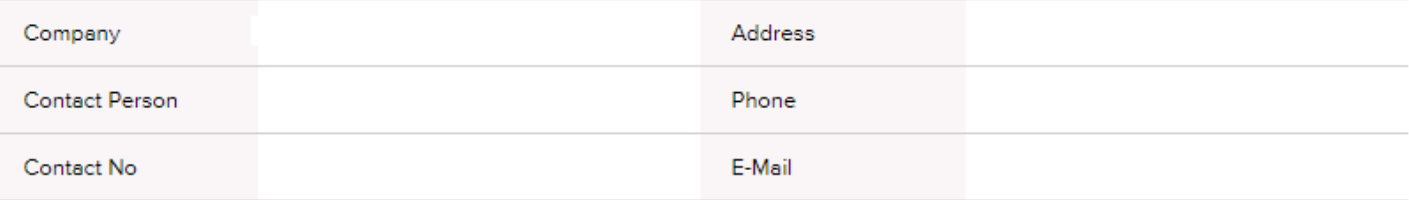

Booking Information

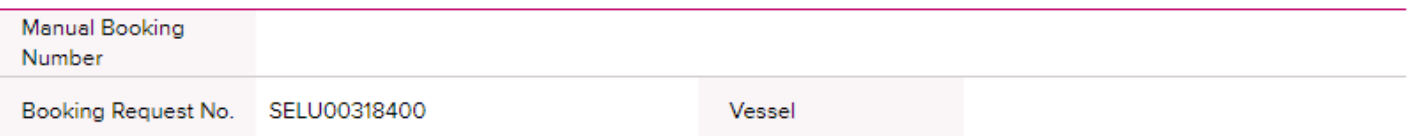